# Quicken for Mac Conversion Instructions

Quicken for Mac 2006-2007

Direct Connect to Web Connect

## Table of Contents

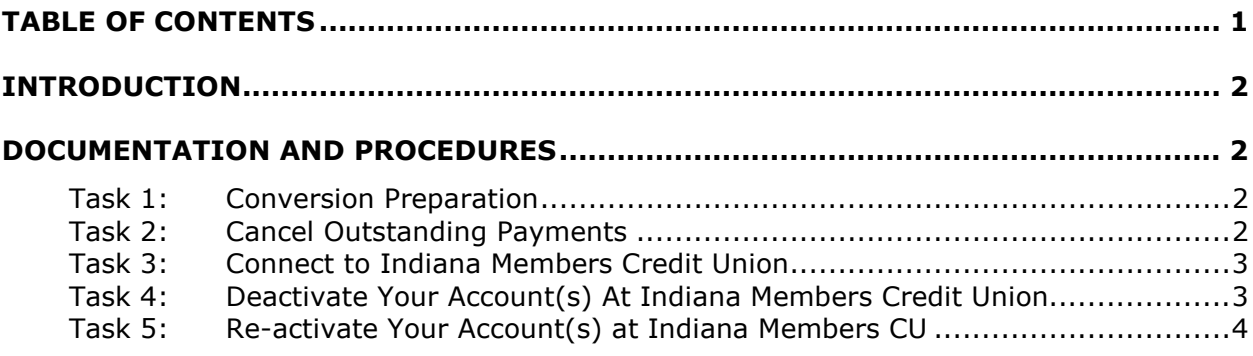

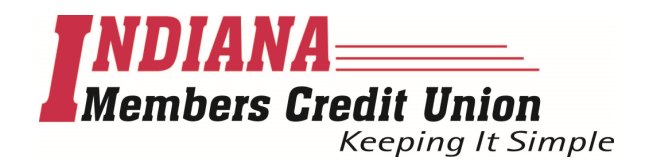

## Introduction

As Indiana Members Credit Union completes its system conversion, you will need to modify your Quicken settings to ensure the smooth transition of your data. To complete these instructions, you will need your login credentials for Indiana Members Credit Union's online banking solution, NetTeller.

It is important that you perform the following instructions exactly as described and in the order presented. If you do not, your service may stop functioning properly. This conversion should take 15–30 minutes.

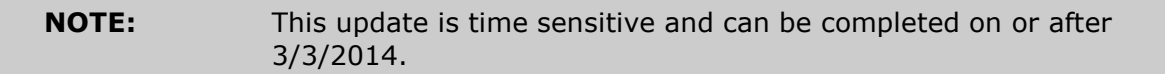

 This detour symbol indicates section instructions that are using bill pay in Quicken only. If you do not use Quicken to make online bill payments, you can skip these sections or steps.

### Documentation and Procedures

#### Task 1: Conversion Preparation

- 1. Backup your data file. For instructions to back up your data file, choose **Help** menu > Search. Search for **Backing Up**, select "Backing up data files," and follow the instructions.
- 2. Download the latest Quicken Update. For instructions to download an update, choose Help menu > Search. Search for Updates, select "Check for Updates," and follow the instructions.

#### Task 2: Cancel Outstanding Payments

If you are not a bill pay user in Quicken, you can skip this section.

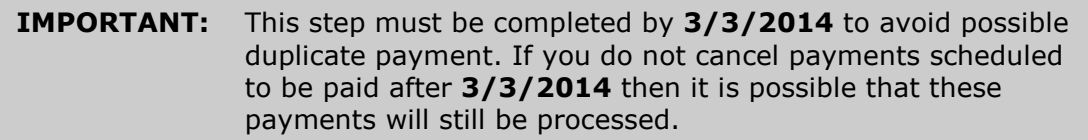

- 1. In your account register, check the **Number** column to see if there are any online payments scheduled for delivery after 3/3/2014.
- 2. Choose File menu > Print Register to save a copy of your list of pending payments. Specify the transaction date range to print and click OK. You may select to save this as a PDF or send to your printer.

#### **NOTE:** You will use this list later to recreate your payments.

- 3. Click to select the first pending transaction in your account register. Choose **Online menu > Payments > Cancel Payment.** Quicken determines if there is enough time to cancel the payment:
- 4. If there is not enough time to cancel, then it should process correctly in your current account. Repeat this step with a different pending transaction.
- 5. If there is enough time to cancel, then click Put In Outbox in the Cancel Payment dialog.
- 6. Repeat step 3 for each additional pending transaction.
- 7. Choose Online menu > Payments > Send Payment. Ensure all payment cancellations have a checkmark in the **Send** column.
- 8. Click Send Now.
- 9. In the Online Transmission Summary, verify that your payments were successfully cancelled.
- 10. Click OK to close the Online Transmission Summary.
- 11.Repeat steps 1 8 for each account enabled for bill payment services.

#### Task 3: Connect to Indiana Members Credit Union

- 1. Choose Online menu > Download Transactions.
- 2. Select your account from the drop-down list.
- 3. Click Download.
- 4. Enter your PIN and click OK.
- 5. If new transactions display in the **Download Transactions** dialog, then accept them in your Quicken account register.

#### Task 4: Deactivate Your Account(s) At Indiana Members Credit Union

- 1. Choose Lists menu > Accounts.
- 2. Select the account that you want to disable and click **Edit**.
- 3. Write down your account information (account number, routing number, and customer ID).

**NOTE:** You will need this information to re-enable your account.

- 4. If you use online payment services, then select **Not Enabled** in the **Pay Bills Online** drop-down list. Follow the prompts to confirm the deactivation.
- 5. In the Download Transactions drop-down list, select Not Enabled. Follow the prompts to confirm the deactivation.
- 6. Remove the information within the Account Number and Routing Number fields.
- 7. Click OK to save your edits.
- 8. Repeat steps 2 7 for each account at Indiana Members Credit Union.
- 9. Verify that your account list does not display a blue online circle icon for any accounts at Indiana Members Credit Union.

#### Task 5: Re-activate Your Account(s) at Indiana Members CU

- 1. Log into Indiana Members CU's online banking solution, NetTeller at www.imcu.org.
- 2. Download and your transactions to Quicken.
- 3. Click the Use an existing account radio button.
- 4. Select the corresponding existing Quicken account in the drop-down list and click OK.
- 5. Repeat steps  $2 4$  for all accounts at Indiana Members CU
- 6. Choose Lists menu > Accounts. Verify that each account at Indiana **Members CU** has a blue online circle indicating that it has been reactivated for online services.

#### Thank you for making these important changes!